## Project 7 二次資料の検索 練習問題

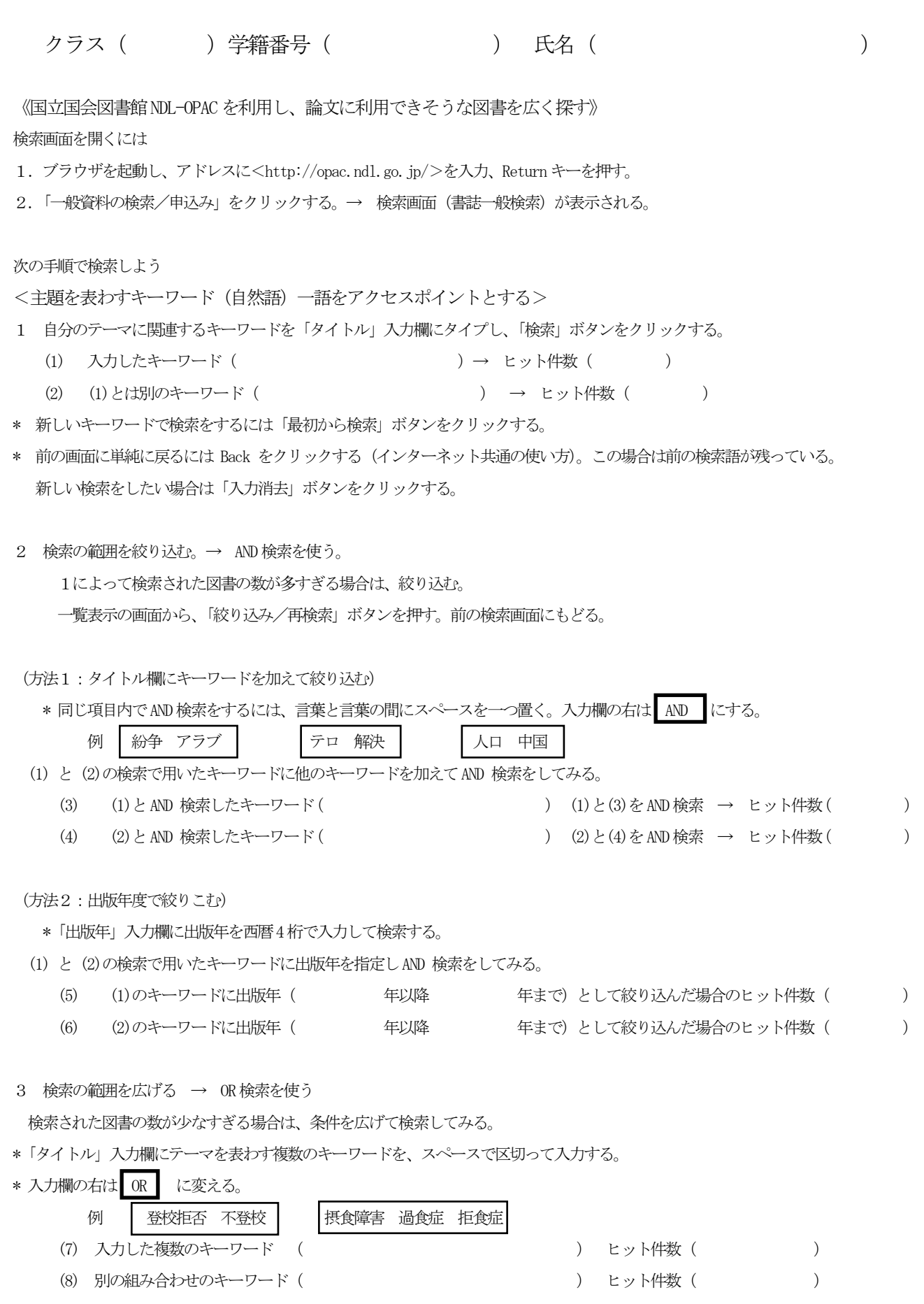

研究調査法 03 夏 4-5

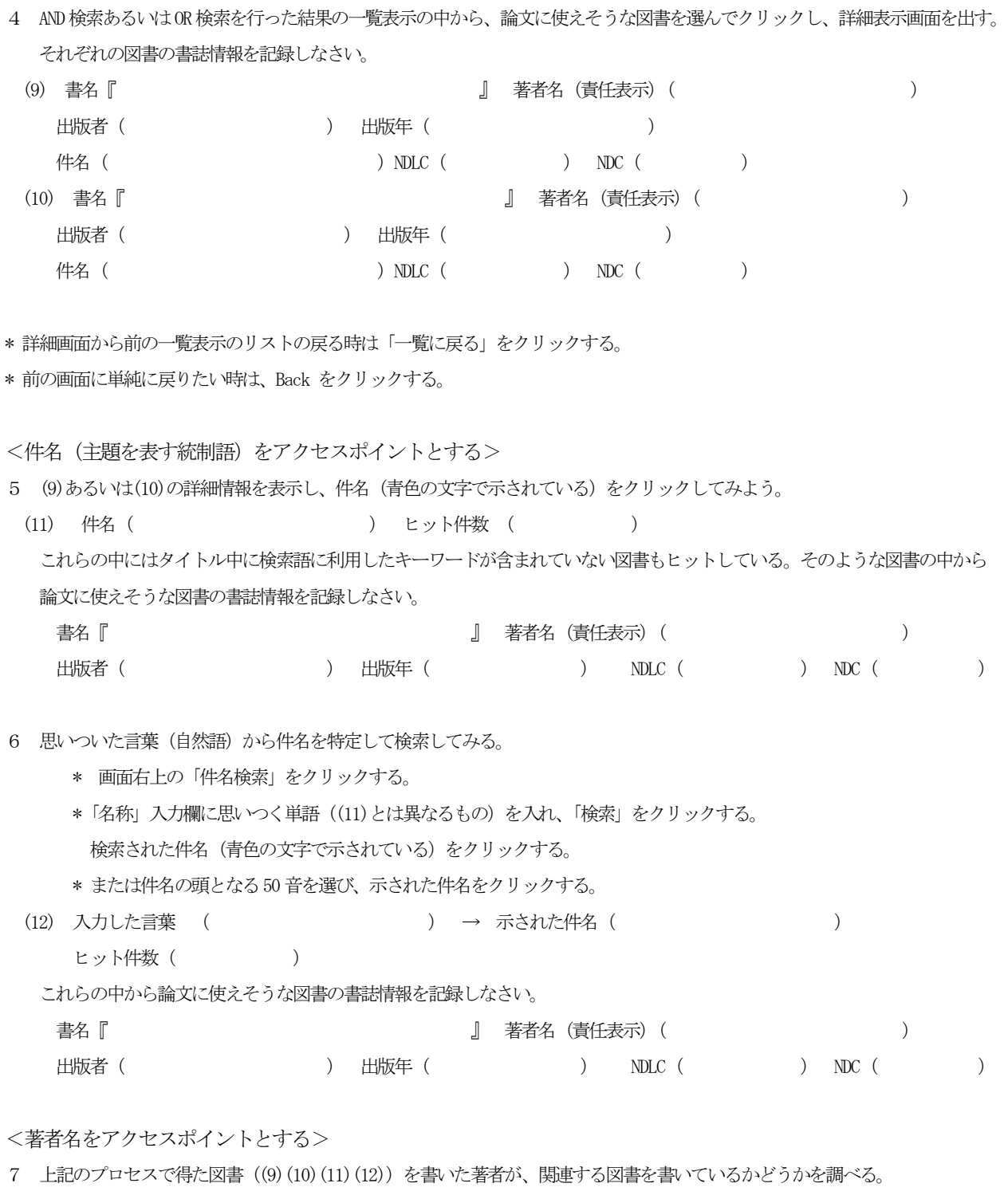

- \* 画面右上の「書誌検索(一般)」をクリックする。「著書・編者」入力欄に著者の名前を入力し、「検索」ボタンをクリックする。
- (13) 著者名( フランド インドの しゅう しゅう しゅう しゅう (13) 著者名( マランド しゅうしょう しゅうしょう しゅうしょう

ヒットした中から、論文に使えそうな図書の書誌情報を記録しなさい。

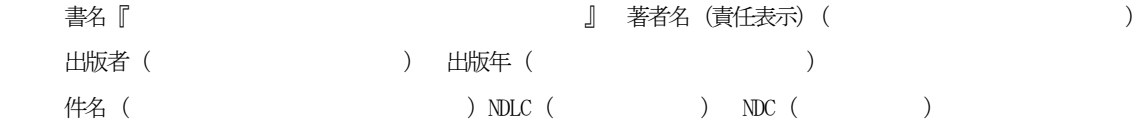

\* 画面右上の「NDL−OPACトップページ(ログアウト)」をクリックして検索を終了する。

《NDL - OPAC で探した図書が女学院図書館にあるかどうかを JOIN で調べる》

8 JOINに接続し、いままで記録してきた図書((9)(10)(11)(12)(13))が図書館にあるかどうか調べなさい。

| 探したい図書の書名 | 所蔵の有無 | 請求記号 |
|-----------|-------|------|
|           | ある・ない |      |
|           | ある・ない |      |

《国立情報学研究所の Webcat Plus を利用し、どこの大学図書館が所蔵しているかを探す》

- 9 Webcat Plusに接続し、図書(9)(10)(11)(12)(13)をどこの大学図書館が所蔵しているかを調べなさい。
	- \* ブラウザのアドレスに<http://webcatplus.nii.ac.jp/>と入力する。
	- \* 「一致検索」をクリックし検索画面を表示する。
	- \* 探したい図書の書名や著者名などを入力し、「検索」ボタンを押す。
	- \* 一覧からタイトルをクリックして詳細情報を表示する。さらに「所蔵図書館」をクリックして図書館名を調べる。

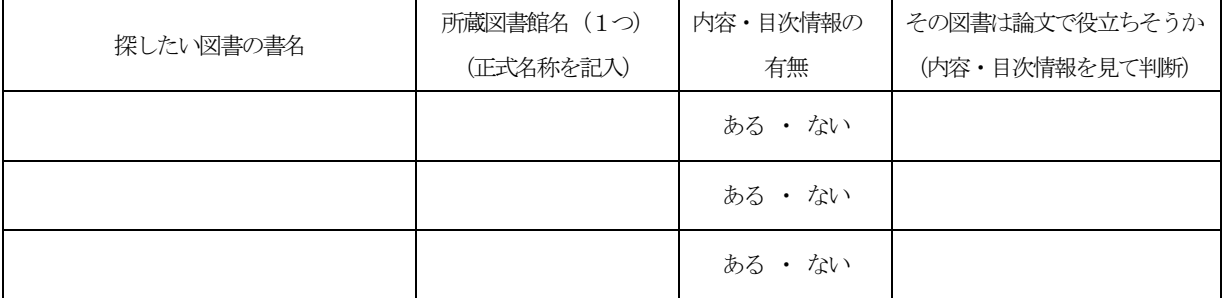

- \* 詳細情報画面を閉じ、「連想検索」をクリックし検索画面を切り替える。
- \* 思いついたキーワードか自然文を入力して「検索」ボタンをクリックする。(例:アフガニスタン難民の現状と課題)
- (14) 入力したキーワードあるいは自然文( )

ヒット件数( )

(15) 「一致検索」と「連想検索」を比較して、気づいた点、便利だと感じた点、面白いと思った点、その他を書きなさい。

## 他大学図書館を訪問する前には、必ず女学院の図書館員に相談し、紹介状を発行してもらう。 女学院図書館で新しい本を購入してほしい場合は、購入希望を出そう。 論文に利用できそうな図書は、書誌情報を文献カードに記録する。

《書店、または公共図書館のサイトを開いてみる》

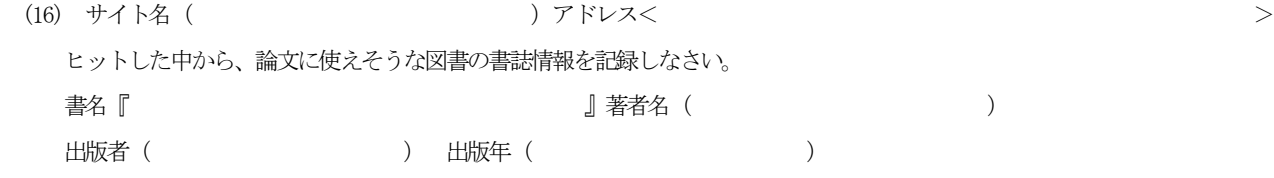